# Text Analysis using Voyant and Sentiment Viz

## What you'll learn:

- Textual data sources and formats
- How certain toolkits differently analyze and present the same data
- Advantages and disadvantages of text analysis

## Part 1: Voyant Term Trends

- We're going to explore some tools which identify sentimental tone in language, based off of categorizations of words. Open the <u>Digital Scholarship Hub Dataset folder</u> and download the dataset <u>tweets\_cc\_text</u>.
- 2. Navigate to <a href="https://voyant-tools.org/">https://voyant-tools.org/</a>
- 3. Click on the *Upload* button. Find where you saved *tweets\_cc\_text* and click *Upload*.

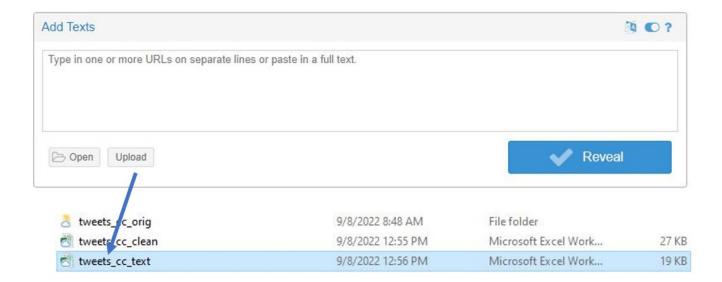

4. Take a few minutes exploring the different visualizations. Some features to notice:

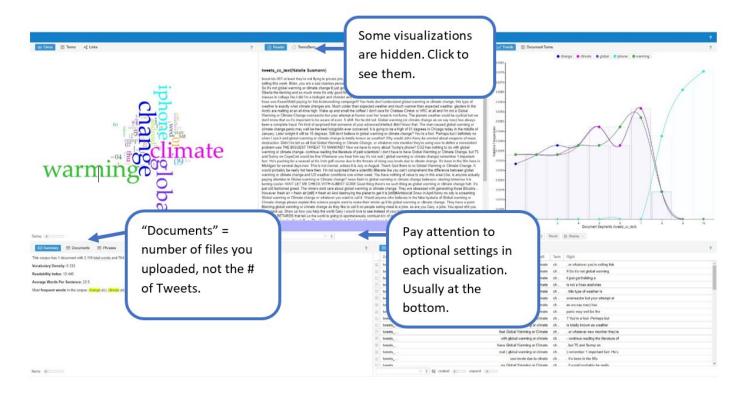

- 6. Click on the *Trends Term Search* and type *Climate Change*. Next, select the "climate change\*" term which appears beneath your cursor.
- 7. Repeat these steps, and search *Global Warming*. You should end up with a graph showing "climate change\*" vs "global warming\*". The X axis defaults to 10 segments. There's a total of 100 tweets in the dataset, so they're being grouped into 10's, presenting average frequencies.

This process is a little buggy, and you may get a duplicate. Just click the X to delete it.

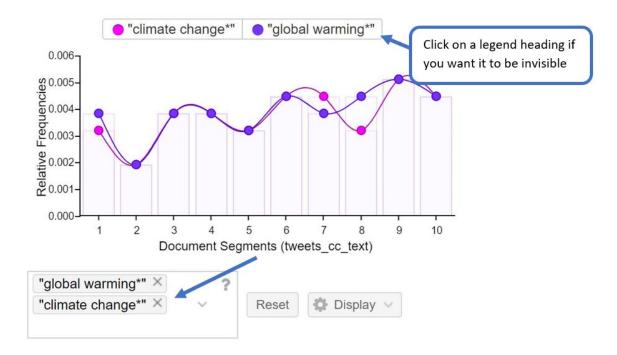

### Term Trends Tips:

You can change the number of segments. Click on *Display* (to the right of where you typed in the terms. Slide the *Segments* bar all the way to the right, and you will have 100 segments. Click on *Palette* to change bar/line colors.

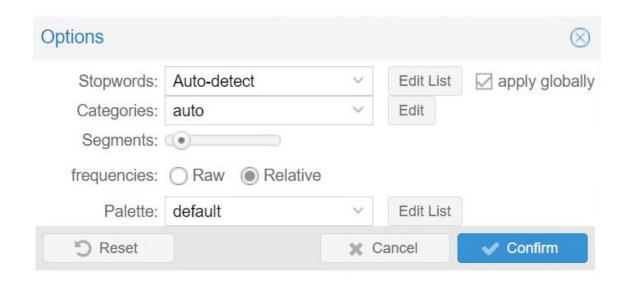

 Preserve your visualization as an image file by clicking on *Export* on the upper righthand side of the *Terms Trends Tool*.

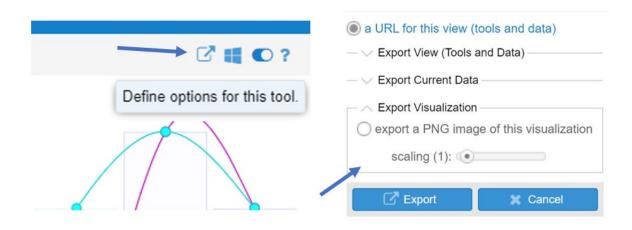

#### Part 2: Term Trends Advanced Features

1. On the upper righthand corner of *Trends* click on the **on/off toggle,** which allows you to define options for the tool.

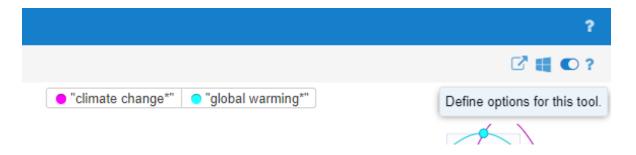

2. Drag the *Segments* bar all the way to the right. Doing so will make 100 categories on the X axis, meaning that each tweet will have its own data point. You can also change the color options, if so desired. Click *Confirm*.

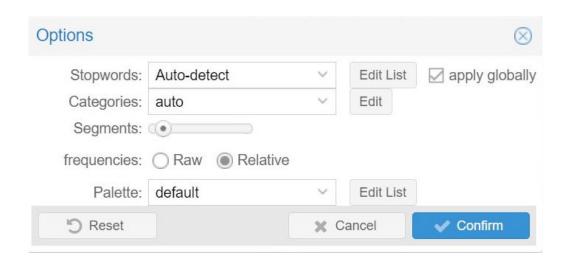

Part 3: Voyant TermsBerry

1. We're using the *TermsBerry* tool now, which shows relationships between high-frequency terms.

Find the *TermsBerry* tool. It usually defaults to the center of the screen. You may need to click on the tool name to see it.

Hover your mouse over a term. It should change color, indicating it's your target. Notice
that other terms change color as well; there's a number beneath each one. Numbered
words most frequently appear in context with the target; the number indicates the
actual frequency.

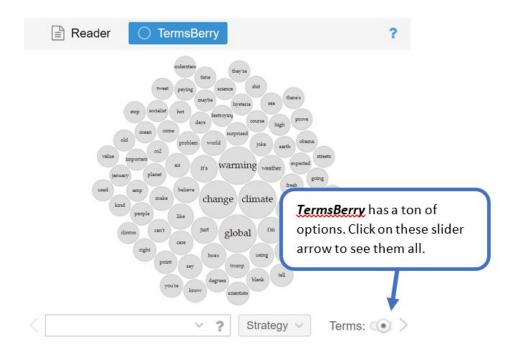

- 3. At the bottom of the tool, there are some options:
  - Strategy impacts which term relationships are selected
    - Top Terms (default): the highest frequency terms in the corpus
    - Distinct Terms: a collection of distinct terms in each document (as measured by TF-IDF). FYI: TF-IDF calculation is more suitable when you upload more than one file.
  - **Terms**: a slider that determines how many terms to show (default is 75)
  - **Context**: a slider to show how many terms to consider in context on *each* side of each keyword for the collocates (default is 2).
  - Scaling: a slider which alters the size of the circles (default is 3).
- 4. With Voyant or any visualization tool it's critical for the analyst to consider whether the result is meaningful. Ask yourself:
  - Is Voyant useful? Trustworthy? Problematic? Why?
  - How should Voyant be used in conjunction with tools like Constellate or Scopus?
     Try thinking of specific research questions, alternative datasets (i.e. besides
     Twitter, etc.)

 Are the complexities of this digital methodology balanced with respect to the results you acquire? In other words: is Voyant worth the effort?
 Your answers will change depending on the nature of your dataset and project.

## Part 4: Exporting your Voyant Visualizations

## Exporting your whole project:

1. At the very top righthand of the page, hover the mouse near the big ? and click on the *Export* button.

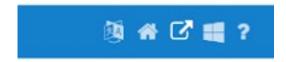

2. Click through the menu. This option is going to give you a shareable link that will share the entire project (i.e. all of the visualizations on your screen, with the data). Note that this is a copy and if someone adjusts settings, your own version will remain the same.

## Exporting a specific visualization:

1. On the upper righthand corner of a tool, hover the mouse and click on the *Export* button.

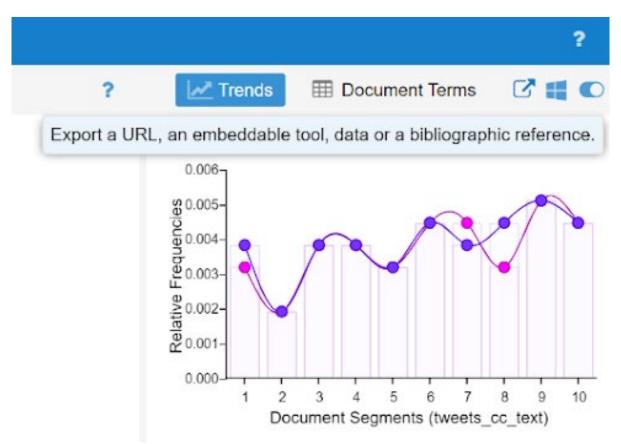

#### 2. Choose your option.

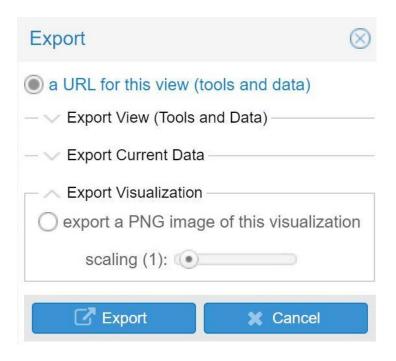

Part 5: Sentiment viz (optional)

This app will pull data directly from Twitter and produce visualizations about how often that keyword is discussed in a positive or negative way. There's a small key at the bottom of the page describing what each visualization is showing. Unfortunately, the Map option has been down for a few weeks. If you want a more in-depth description about their methods, see this page.

- Access the Sentiment Viz tool at https://www.csc2.ncsu.edu/faculty/healey/tweet\_viz/tweet\_app/
- 2. Try typing "global warming" into the *Keywords* query.
- 3. Explore the different outputs.